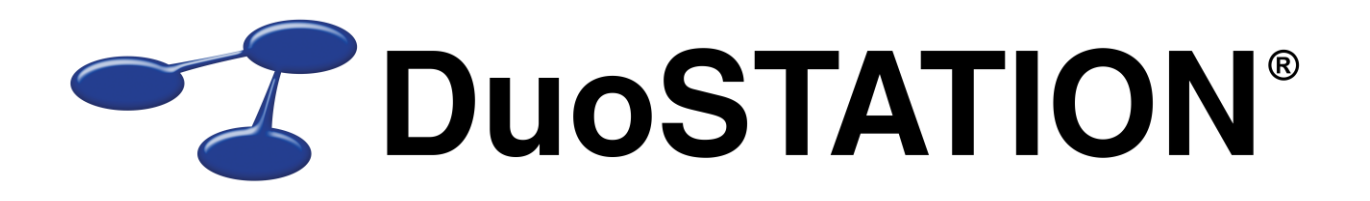

Uppdateringsguide v6.1

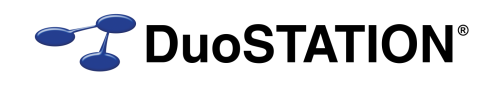

# <span id="page-1-0"></span>Innehåll

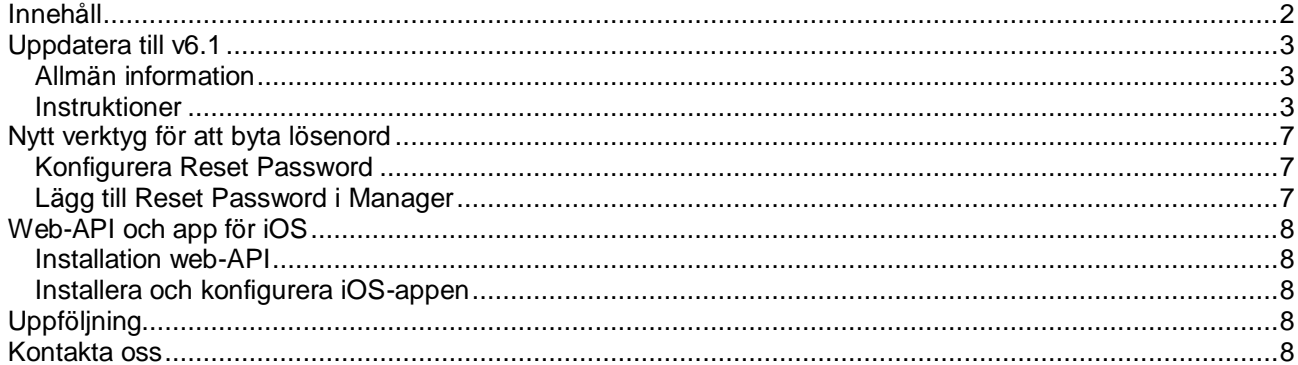

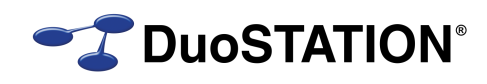

## <span id="page-2-0"></span>**Uppdatera till v6.1**

### <span id="page-2-1"></span>*Allmän information*

I det här dokumentet finns steg-för-steg instruktioner för hur ni uppdaterar till v6.1.

Se till att v6.0 SR-4 är installerad INNAN ni gör den här uppdateringen. [Kontakta oss](#page-7-4) om ni har en äldre version och inte vet hur man uppdaterar till v6.0 SR-4.

I texten hänvisar *<DuoSTATION-server>* till namnet på servern där DuoSTATION är installerad. *<DuoSTATION-mapp>* hänvisar till den mappen på *<DuoSTATION-server>*, där DuoSTATION-filerna ligger installerade. Oftast är denna mapp utdelad som "DuoSTATION" och bl.a. finnas filen DSManager.exe i mappen.

*Tips!* Sök och ersätt alla *<DuoSTATION-mapp>* i detta dokument med den riktiga sökvägen och ordet *<DuoSTATION-server>* med namnet på den server där DuoSTATION är installerad.

**OBS!** Uppdateringen ska endast utföras på DuoSTATION v6.0 SR-4. För att kontrollera vilken version ni har, starta DuoSTATION Manager. Längst ner ser ni versionsnumret. Om det står 6.0.4.x har ni v6.0 SR-4 och kan uppdatera.

Efter uppdateringen är versionen 6.1.0.0.

Läs igenom alla steg INNAN ni börjar med uppdateringen.

Har ni frågor, känner er osäkra eller behöver hjälp, [kontakta oss](#page-7-4) så hjälper vi er.

#### <span id="page-2-2"></span>*Instruktioner*

- **1.** Logga in som administratör på *<DuoSTATION-server>* direkt eller via fjärrskrivbord.
- <span id="page-2-3"></span>**2.** Stoppa alla DuoSTATION-tjänster som körs på *<DuoSTATION-server>*.
- <span id="page-2-4"></span>**3.** Stoppa de "web siter" i IIS som kör webb-delen av helpdesk.
- **4.** Se till att ingen arbetar med filerna i mappen *<DuoSTATION-mapp>*.
- **5.** Gör backup på alla filer och undermappar i *<DuoSTATION-mapp>.*
- **6.** Gör backup på databasen. Uppdateringen innebär förändringar i databasen. Och vi rekommenderar att man alltid gör backup innan en uppdatering.
- **7.** Ladda ner uppdateringen från:

<http://download.programduon.se/duostation/v6.1/DSv6.1.zip>

Spara filen i mappen *<DuoSTATION-mapp>.*

- **8.** Packa upp *<DuoSTATION-mapp>\*DSv6.1.zip till mappen *<DuoSTATION-mapp>*\DSv6.1.
- **9.** Flytta filerna i *<DuoSTATION-mapp>*\DSv6.1 till *<DuoSTATION-mapp>*.
- **10.** Kör programmet *<DuoSTATION-mapp>*\DSDBUpdate.exe för att uppdatera databasen till v6.1.
- **11.** Uppdatera webb-delen genom att genomföra följande steg:
	- **a.** Starta administratörsverktyget för IIS
	- **b.** Markera sajten för webb-delen.

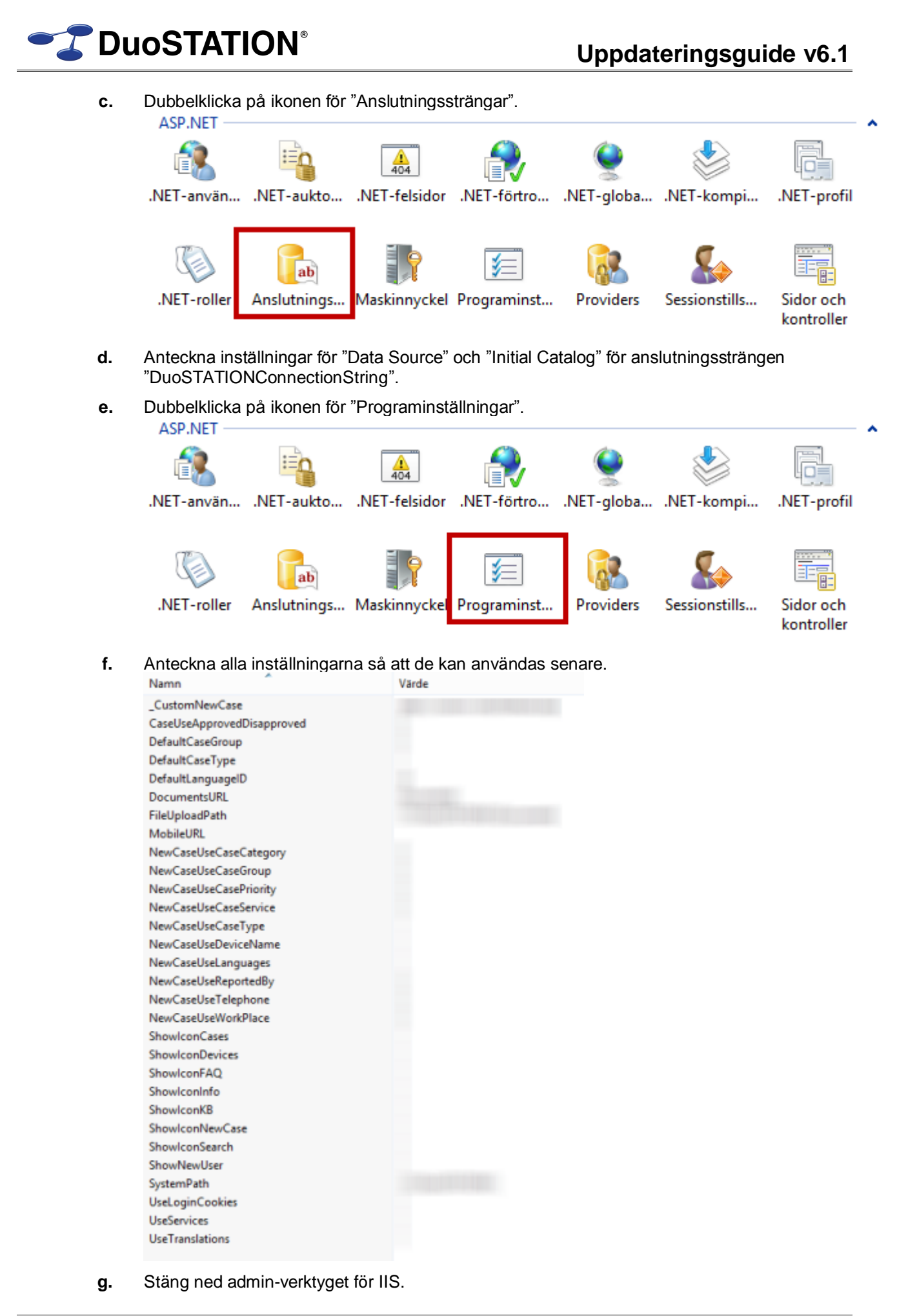

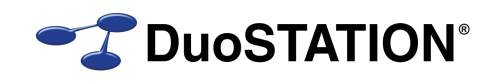

- **h.** Byt namn på web.config till web\_old.config.
- **i.** Gör en kopia av filen web\_template.config och döp den till web.config.
- **j.** Starta admin-verktyget för IIS igen.
- **k.** Markera sajten för webb-delen.
- **l.** Klicka på "Grundinställningar" till höger.

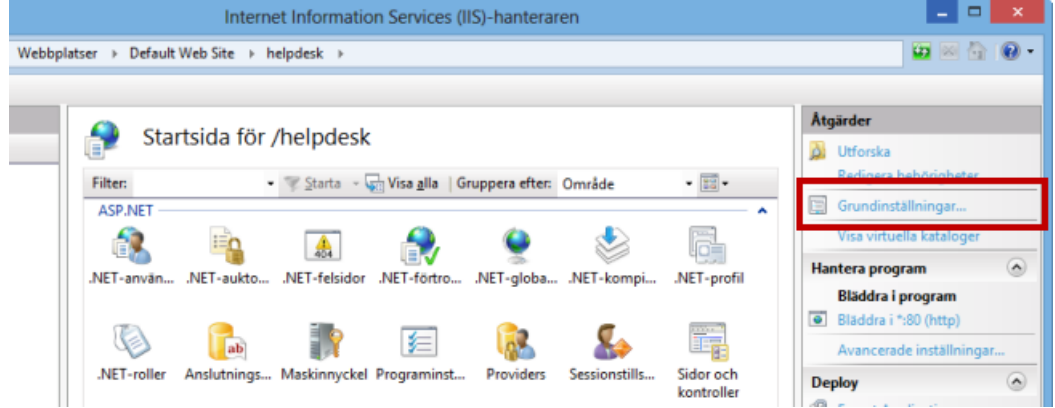

Programpooler

- **m.** Anteckna vilken "Programpool" som används. Stäng dialogrutan.
- **n.** Markera "Programpooler" till vänster i administratörsverktyget.

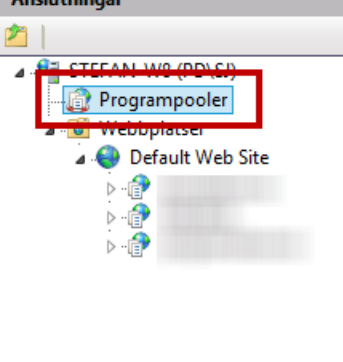

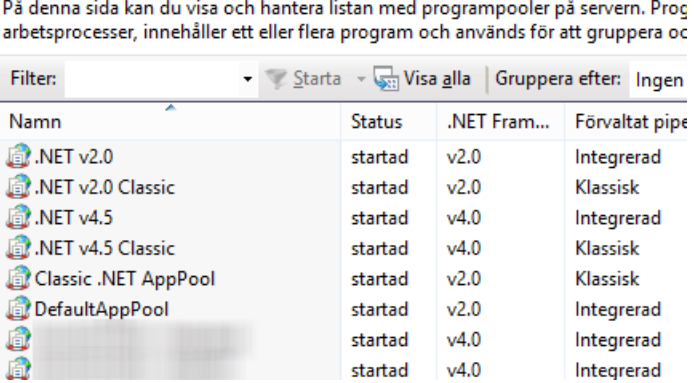

- **o.** Dubbelklicka på den programpool som används (se steg **m.**).
- **p.** Byt .NET version till v4.

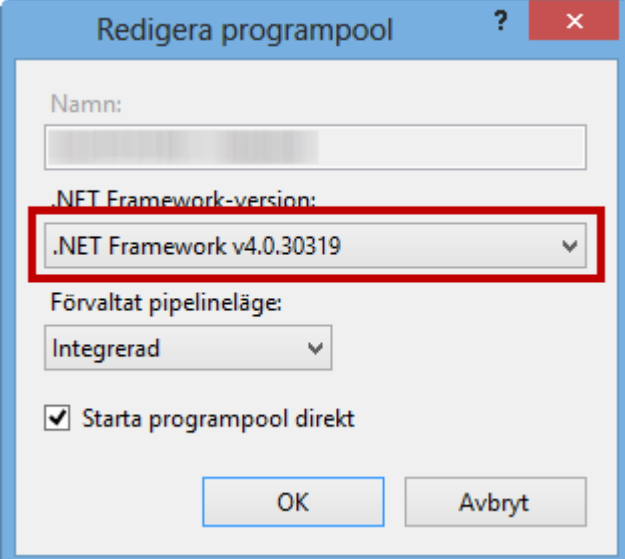

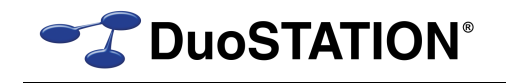

- **q.** Markera sajten för web-delen igen.
- **r.** Dubbelklicka på ikonen för "Anslutningssträngar".

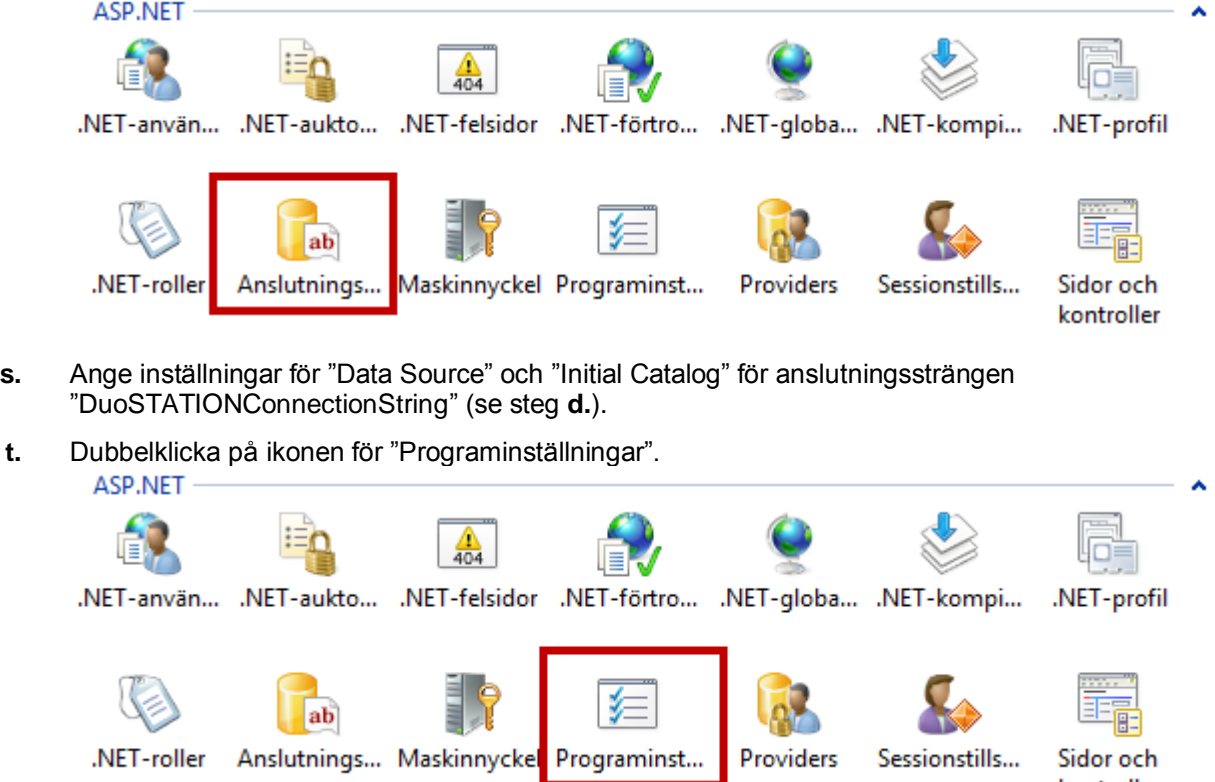

- **u.** Ange samma inställningar som i steg **f.**.
- **12.** Om **DuoSTATION Messenger** körs på servern, programmet som sköter all e-post, uppgradera genom att köra:

*<DuoSTATION-mapp>*\Install\Messenger\DSMessengerInstall.exe

Följ instruktionerna i programmet.

- **13.** I vissa installationer finns en del speglade filer på andra platser. Exempelvis om ni har en Novellmiljö. Eller om ni använder flera webb-sajter. Tänk på att även uppdatera de filerna.
- **14.** Starta de DuoSTATION-tjänster som stoppades i [punkt 2](#page-2-3) på *<DuoSTATION-server>*.
- **15.** Starta de web-siter som stoppades i [punkt 3.](#page-2-4)

kontroller

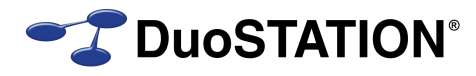

### <span id="page-6-0"></span>**Nytt verktyg för att byta lösenord**

Vi har tagit fram ett nytt verktyg för att byta lösenord för användare. Nytt i denna version är att programmet har stöd för hantera flera katalogtjänster. Av både Active Directory och eDirectory.

Programmet ligger i rot-mappen av DuoSTATION-installationen och heter DSResetPwd.exe.

### <span id="page-6-1"></span>*Konfigurera Reset Password*

Till programmet finns en konfigurationsfil (*<DuoSTATION-mapp>\*DSResetPwd.exe.config ) som kan/ska innehålla inställningar för vilken server som ska användas för respektive domän/grupp som användaren tillhör i DuoSTATION. Ställ in det i sektionen DuoSTATIONSettings/ldapSettings:

```
 <DuoSTATIONSettings>
  <ldapSettings>
    <add key="DOMAIN1" value="192.168.0.1" />
    <add key="GROUP2" value="10.0.0.1" />
  </ldapSettings>
</DuoSTATIONSettings>
```
Där **key** ska matcha namnet för användarens grupp och **value** ska innehålla IP-adress eller host-namn till den LDAP-server som ska användas.

### <span id="page-6-2"></span>*Lägg till Reset Password i Manager*

För att kunna använda det nya programmet för att byta lösenord via högerklick, ska det läggas till i "Externa program" i Manager. Det gör man så här:

- **1.** Starta Manager som administratör.
- **2.** Välj "Verktyg" > "Externa program" > "Inställningar …" från menyn.
- **3.** Klicka på "Lägg till" och ange följande värden:

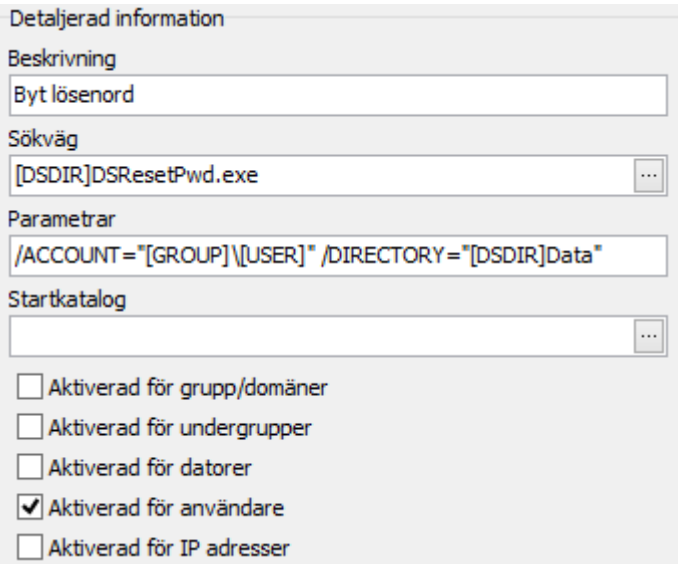

**4.** Välj "Ok".

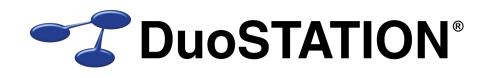

## <span id="page-7-0"></span>**Web-API och app för iOS**

I version 6.1 introducerar vi möjligheten att använda app för iPhone/iPad för att registrera och följa upp ärenden i DuoSTATION. För att det ska fungera måste en ny funktion installeras på webb-delen.

Dessutom måste webb-delen köras med https för att appen ska fungera.

#### <span id="page-7-1"></span>*Installation web-API*

- **1.** Logga in som administratör på *<DuoSTATION-server>* direkt eller via fjärrskrivbord.
- **2.** Starta administratörsverktyget för IIS.
- **3.** Markera sajten för web-delen till vänster.
- **4.** Högerklicka och välj "Lägg till program …".
- **5.** Ange "**api**" som "Alias". Och använd *<DuoSTATION-mapp>*\WebAPI som sökväg.

#### <span id="page-7-2"></span>*Installera och konfigurera iOS-appen*

- **1.** Installera appen för DuoSTATION från AppStore. Sök på DuoSTATION.
- **2.** Starta appen. Och första gången appen startas frågar den efter att lägga till en sajt.
- **3.** Fyll i ett namn för sajten och ange samma URL som om ni skulle använt en vanlig webb-läsare.

## <span id="page-7-3"></span>**Uppföljning**

Kontrollera att uppdateringen är klar genom att t.ex. starta DuoSTATION Manager. I statusraden ska versionen vara 6.1.0.0.

Tacksam om ni skickar oss en mail till [info@duostation.se](mailto:info@duostation.se?subject=Uppdatering%20till%20v6.1) när uppdateringen är klar.

Det blir då lättare för oss att hålla våra system uppdaterade med vilken version ni använder.

Samtidigt vill vi att ni lämnar synpunkter på hur uppdateringen fungerat. Om det har varit enkelt att följa instruktioner eller om några problem uppstått.

## <span id="page-7-4"></span>**Kontakta oss**

ProgramDuon AB

Maskingatan 5

417 64 Göteborg

Telefon 031-7096060

E-post [info@duostation.se](mailto:info@duostation.se)

Support [support@duostation.se](mailto:support@duostation.se)

Webb [www.duostation.se](http://www.duostation.se/)

#### *Vill passa på att nämna att vi utvecklat ett system för att hantera mobila enheter.*

*Läs mer om det på:*

[duostation.se/mdm](http://duostation.se/mdm)